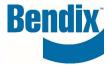

# HOW TO REGISTER

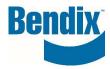

# Contents

| How to Register on B2Bendix.com                       | . 3 |
|-------------------------------------------------------|-----|
| · · · · · · · · · · · · · · · · · · ·                 |     |
| Completing the Customer Registration Information Form | . 4 |
| How Will I Know My Registration is Complete?          | . 6 |

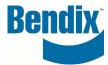

# How to Register on B2Bendix.com

On B2Bendix.com click on the REGISTER link in the header or from the sign in screen.

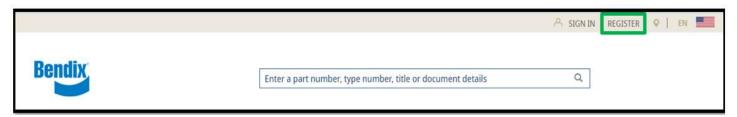

### **Returning Customer**

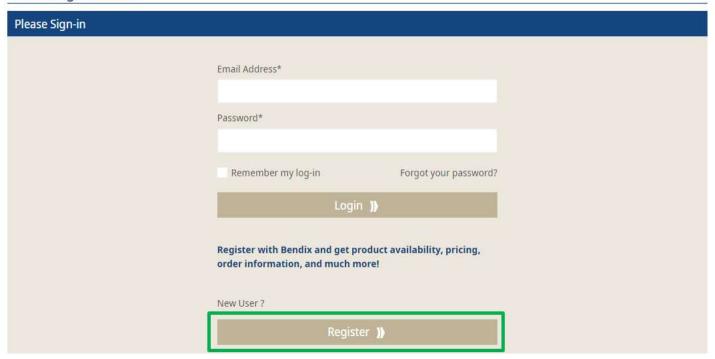

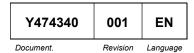

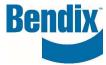

# Completing the Customer Registration Information Form

Fill in the customer registration form with your information. All fields with (\*) are mandatory.

### **CUSTOMER REGISTRATION**

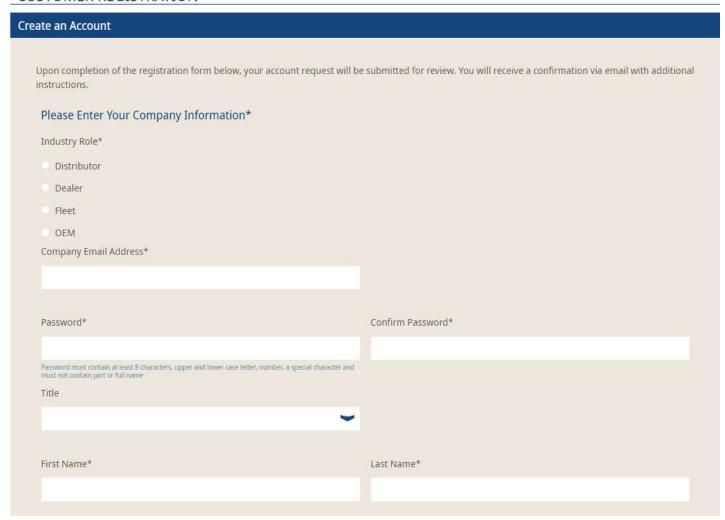

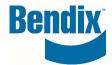

Select all access you are requesting. (*Brake Application Request Form is only available for OEM customers*).

If you are requesting access for multiple locations, please fill in **Additional Sold-To Locations**Once you are done, click on **Create an Account** 

| Requesting Access for          |                                                                                               |
|--------------------------------|-----------------------------------------------------------------------------------------------|
| Brake Application Request Form |                                                                                               |
| Order On-Line                  |                                                                                               |
| Core Submission / Reports      |                                                                                               |
| Submit Warranty Claims         |                                                                                               |
| ompany Name*                   | Default Sold To (optional) ◎                                                                  |
| ddress With Street Number*     | Address 2 (e.g. unit, floor, house name)                                                      |
| lity*                          | Zip/Postal Code*                                                                              |
| Country*                       | State*                                                                                        |
| Select Your Country            | Select Your State                                                                             |
| hone Number                    | Fax Number                                                                                    |
| Vebsite Address                | Additional Sold-to Locations                                                                  |
|                                | Enter additional location you should have access to (sold to number, address, or dealer code) |

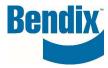

### How Will I Know My Registration is Complete?

Upon completing your registration, you will see the following message on the webpage.

Thank you for registering.

You will also receive the following email. To complete your registration request, you must confirm your email by clicking on the **Confirm your Email** button.

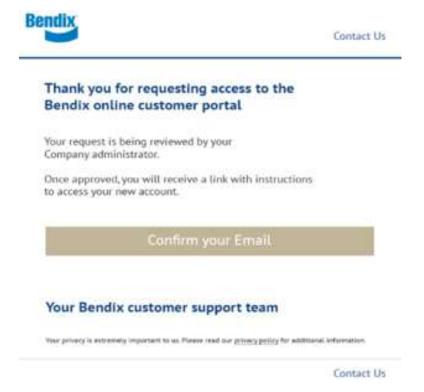

Once your request has been reviewed and approved, you will receive an additional email with instructions.

### If you have any questions or need further assistance.

You can contact the Bendix e-Commerce team at <a href="mailto:support@bendix.com">support@bendix.com</a> or click on the **Contact form** link found in the footer of every page on the site.

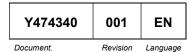